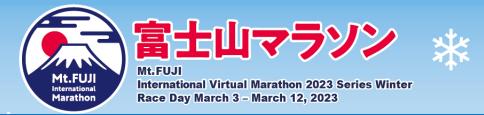

## $\sim$ Checklist before participating in the virtual marathon $\sim$

- □ Download TATTA: the GPS training app.
- Open the app, enter your ID and password. Then tap on the sync button.
- □ Tap [Event] in the TATTA app and check if [Mt. Fuji International Marathon 2023 Virtual Series Winter] is displayed. If it is, you are all set ! (This will be reflected on the same day, once you enter the race.)
- □ If it shows "Connected", your TATTA app has successfully linked.

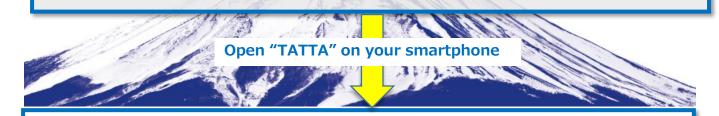

## □ Open TATTA and display the measurement screen from the start menu.

Tap ① at the top of the screen to display the list of ② events. Make sure that [Mt. Fuji International Marathon 2023 Virtual Series Winter] is included in the ②list.Your record will be reflected on all events displayed in the events list.

If this is not displayed, check:

Is the sync with RUNNET correct? Is the activity selected correctly? (Is Running or Trail Run set?) The list can be closed by tapping any other part of the screen part.

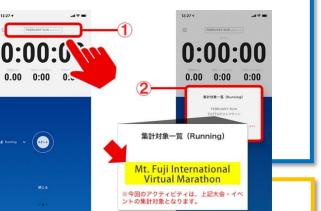

## Finish

- □ You can run as many times as you like during the event. If you run more than the specified distance, you will finish the race.
- □ If you have more than 2 entries, please run more than the total distance.
- □ Tap [Event] in the TATTA app  $\rightarrow$  [Entry]  $\rightarrow$ [Mt. Fuji International Virtual Marathon]  $\rightarrow$  [Result]

If the completion certificate is displayed, the race will be completed.

**%No application is required after the race is completed.**